# **10.1. Requisitos del sistema**

Para la aplicación GTC 2.0 se necesitará un equipo con una configuración igual o superior que la expuesta a continuación.

- **▪** Procesador Pentium III o equivalentes
- **▪** Memoria RAM: 256 MB
- **▪** Sistema operativo Windows XP o Windows 2000 SP4

 Para la aplicación Pocket GTC se necesitará un Pocket PC que utilice un sistema Microsoft Windows Mobile que permita la instalación de Microsoft .NET Compact Framework 2.0. Es necesaria la herramienta Microsoft ActiveSync, proporcionada con los Pocket PCs.

# **10.2. Manual de instalación de GTC 2.0**

Para utilizar la aplicación es necesaria la instalación de:

- La propia herramienta GTC 2.0
- Microsoft FrameWork 2.0 o superior.

### **10.2.1. Instalación de Microsoft FrameWork 2.0**

Para instalar Microsoft FrameWork 2.0 debe hacer doble clic en el archivo **"dotnetfx"** descargado en la URL que se indica en la Web donde se encuentra GTC 2.0 (ver Fig 10.1)

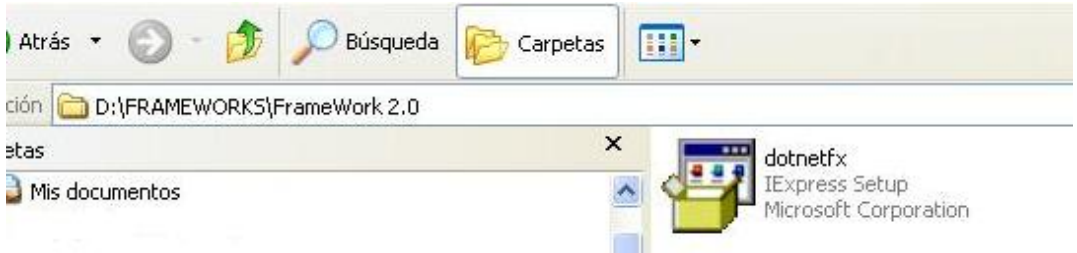

Figura 10.1.Archivo para instalar MS FrameWork 2.0

Una vez que ha hecho doble clic sobre él se abrirá una ventana que cargará los datos necesarios para la instalación. Ver figura 10.2.

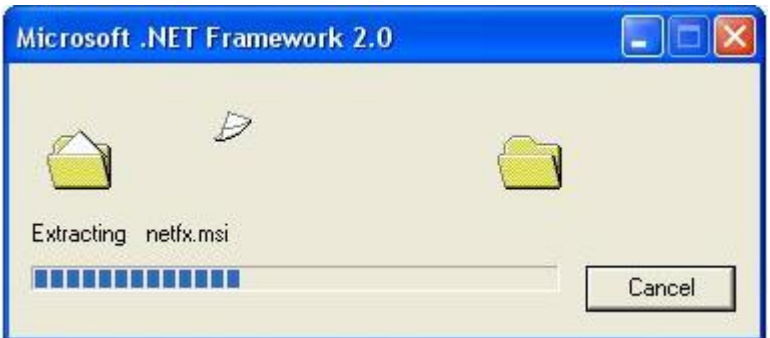

Figura 10.2.Ventana previa a la instalación de MS FrameWork 2.0.

Acto seguido se abre la ventana de instalación:

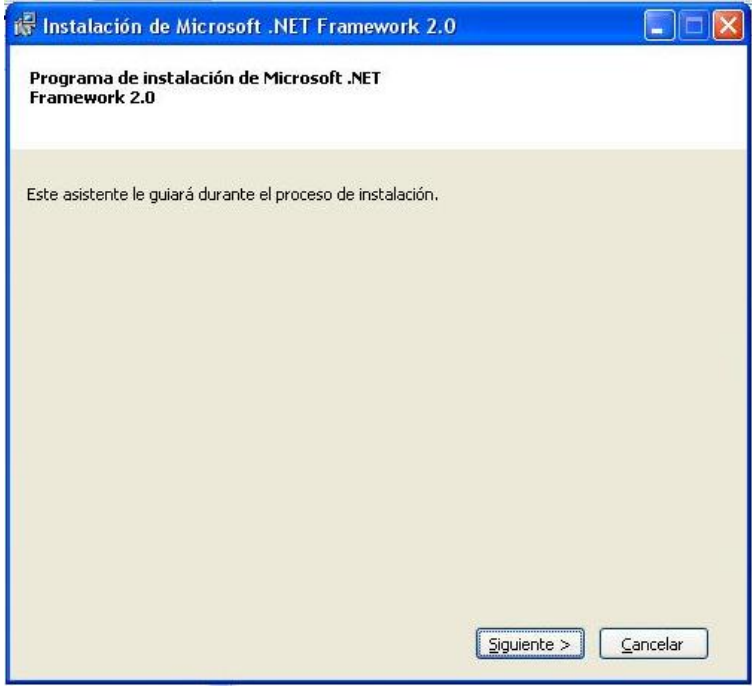

Figura 10.3. Ventana de comienzo de la instalación de MS FrameWork 2.0

Pulse **"Siguiente"**. Se pedirá que acepte los términos del contrato de licencia. Si está de acuerdo seleccione el cuadrado que aparece abajo y pulse **"Instalar"**. Ver figura 10.4

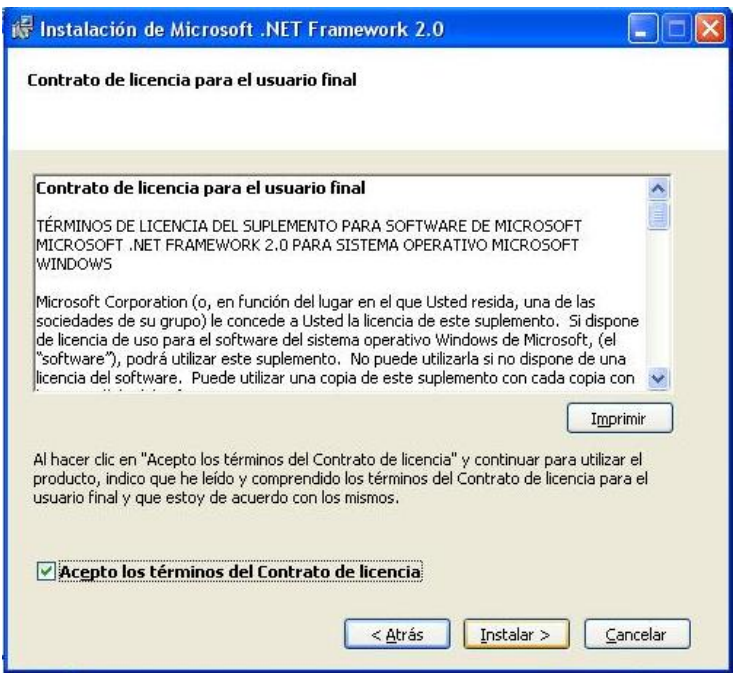

Figura 10.4. Ventana de contrato de licencia de MS FrameWork 2.0.

 Acto seguido comienza la instalación y se muestra una ventana con una barra de progreso como la siguiente:

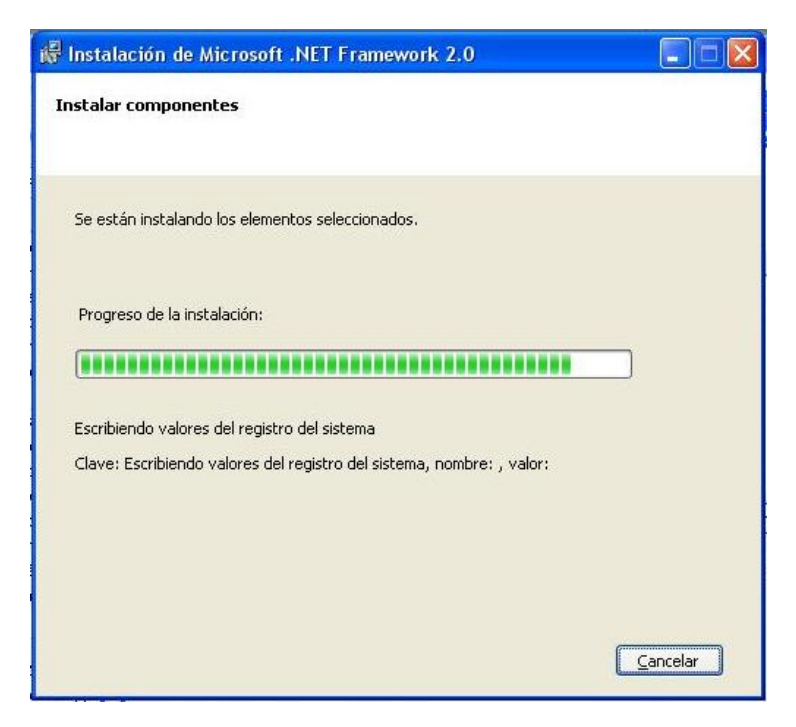

Figura 10.5. Ventana de progreso de la instalación de MS FrameWork 2.0.

 Una vez terminada la instalación aparece una ventana en la que se muestra que la instalación ha sido completada perfectamente. Una vez llegado a este punto sólo pulse **"Finalizar"** y la instalación habrá terminado con éxito. Ver figura 10.6.

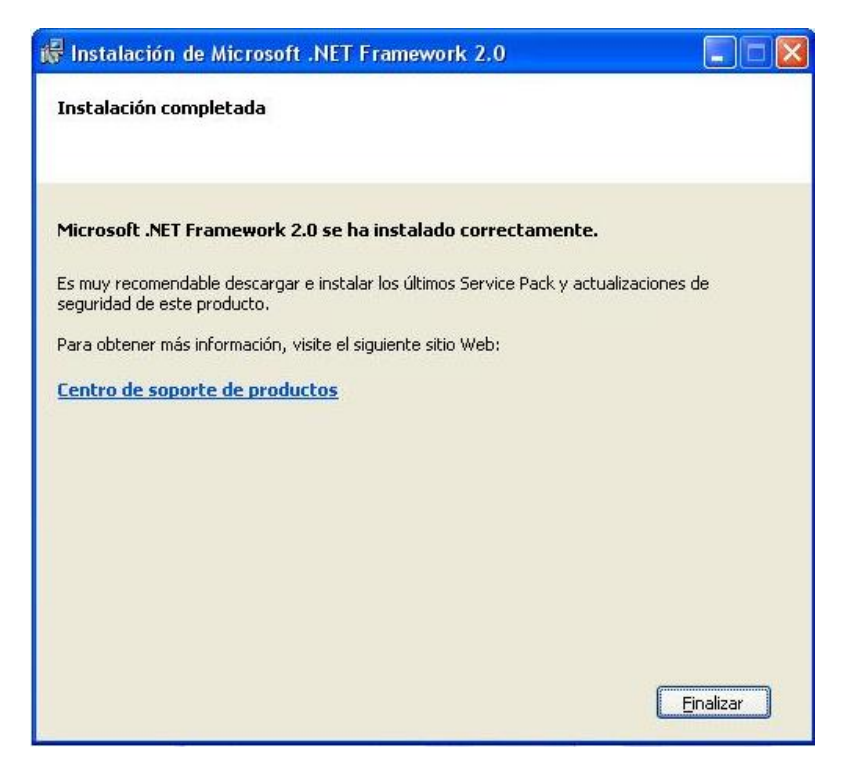

Figura 10.6. Ventana de instalación completada de MS FrameWork 2.0

Si se desea cancelar la instalación puede hacerse en cualquier momento simplemente pulsando el botón **"Cancelar"** .Acto seguido aparecerá un mensaje de confirmación y si pulsa **"Sí"**, la instalación se cancelará.

#### **10.2.2. Instalación de GTC 2.0**

Para instalar la aplicación GTC 2.0, debe hacer doble clic en el archivo **"GTC 2.0 Install".** Ver figura 10.7.

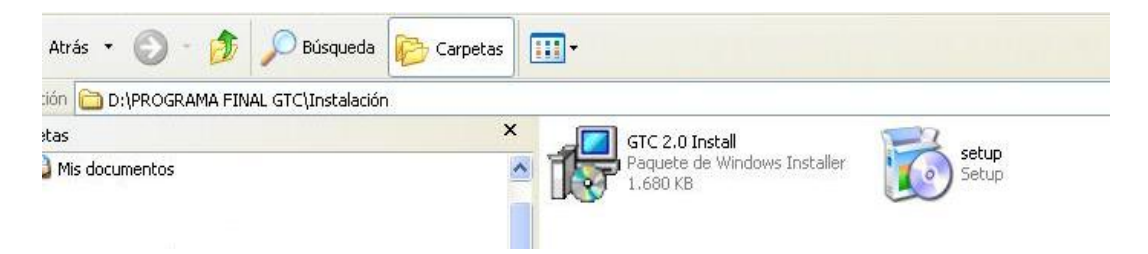

Figura 10.7.Archivo para instalar GTC 2.0

A continuación se abrirá el programa de instalación de la aplicación. Ver figura 10.8.

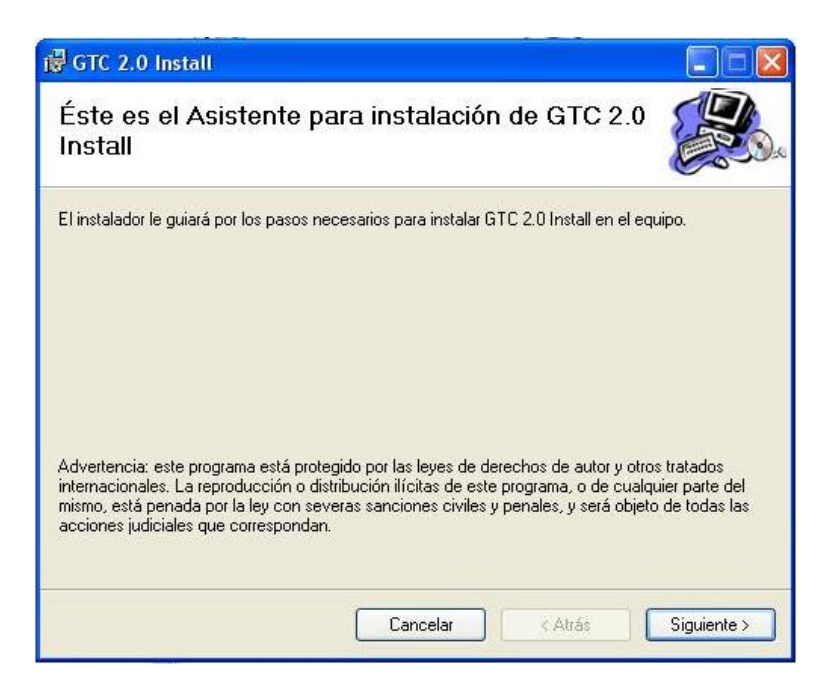

Figura 10.8.Ventana inicial del instalador de GTC 2.0.

Pulse **"Siguiente"**.Se pedirá un directorio en el que instalar la Herramienta GTC 2.0. Ver figura 10.9.

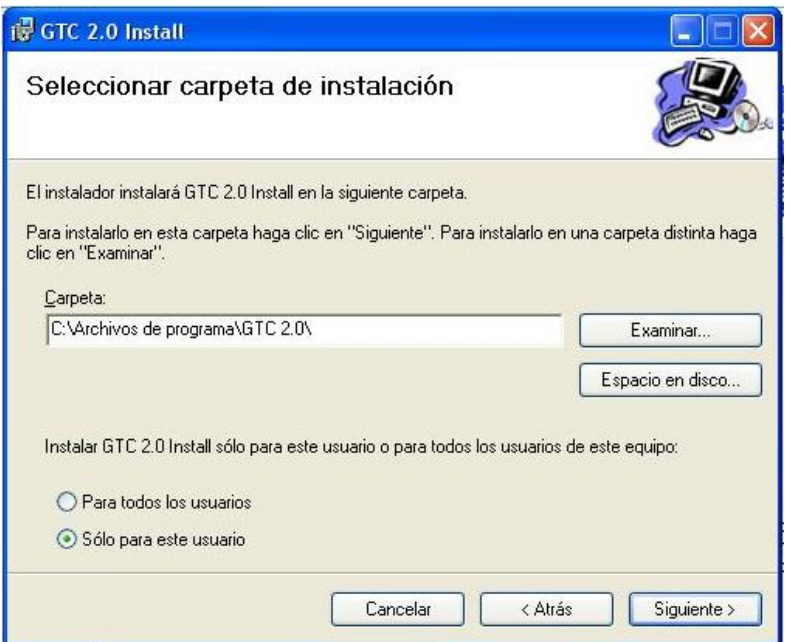

Figura 10.9.Elección del directorio de instalación de GTC 2.0.

Pulsando **"Examinar"**, puede cambiar el directorio que aparece por defecto. Aparecerá una ventana como la de la figura 10.10. Si desea cambiar el directorio, elija uno y pulse **"Aceptar"**,

sino pulse **"Cancelar"**. Una vez completados estos pasos volverá a la figura 10.9 y podrá continuar pulsando **"Siguiente"**.

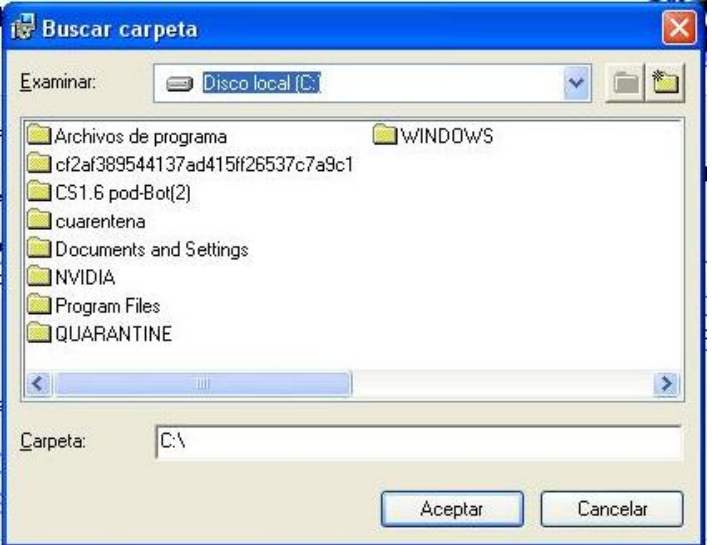

Figura 10.10.Ventana para elegir directorio de GTC 2.0.

A continuación se mostrará una ventana de confirmación como la de la figura 10.11.Para continuar pulse **"Siguiente"** y comenzará la instalación (Figura 10.12).

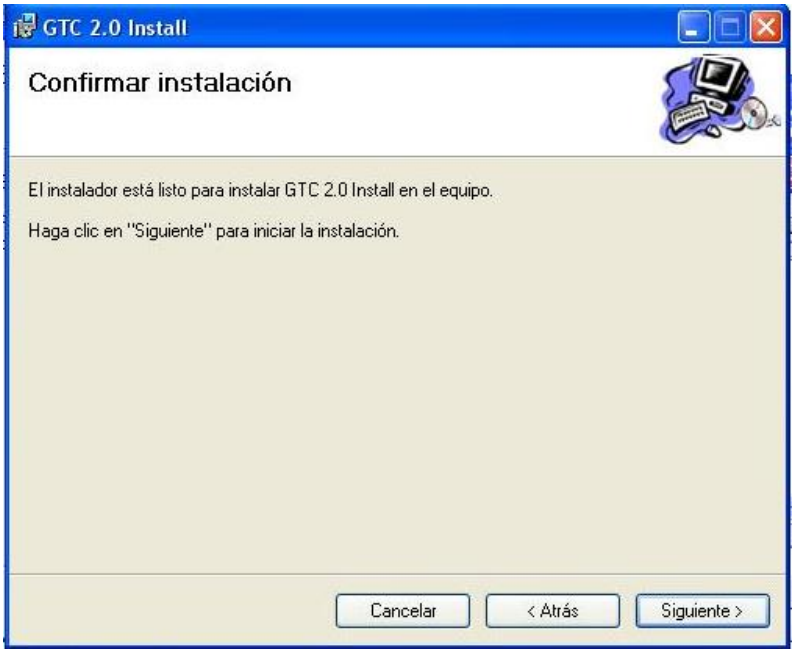

Figura 10.11.Ventana de confirmación de instalación de GTC 2.0.

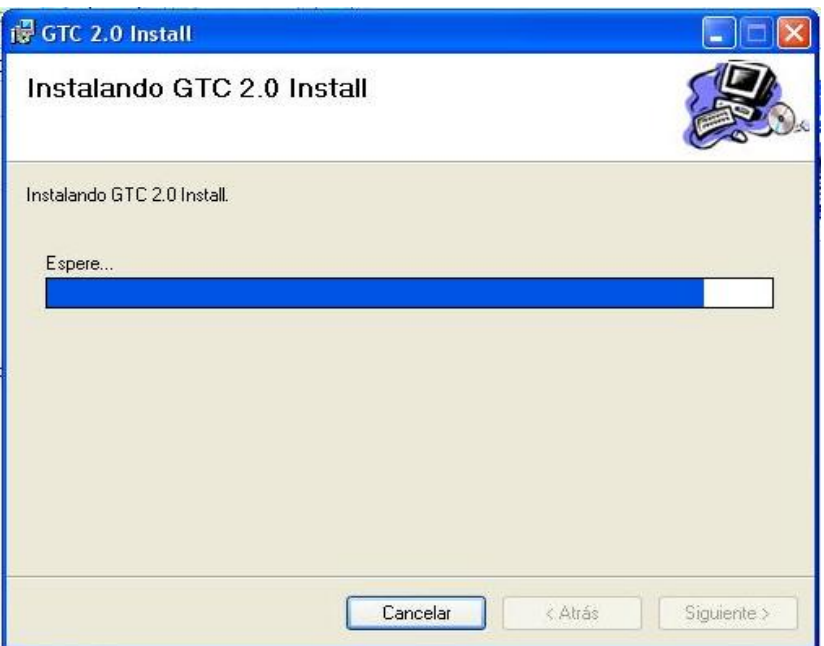

Figura 10.12.Ventana de instalación de GTC 2.0 en curso.

Una vez terminada la instalación aparece una ventana en la que se muestra que la instalación ha sido completada perfectamente. Una vez llegado a este punto sólo debe pulsar **"Cerrar"** y la instalación habrá terminado con éxito. Ver figura 10.13.

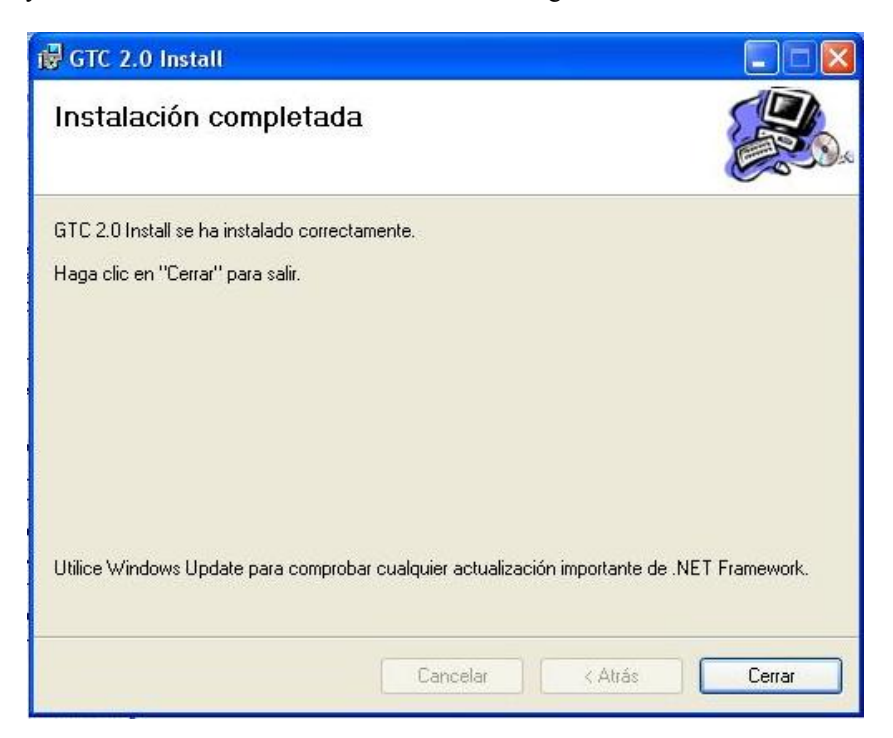

Figura 10.13.Ventana de instalación completada de GTC 2.0.

Si se desea cancelar la instalación puede hacerse en cualquier momento simplemente pulsando el botón **"Cancelar"** .Acto seguido aparecerá un mensaje de confirmación y si pulsa **"Sí"**, la instalación se cancelará.

 Tras la instalación aparece un acceso directo a la aplicación en el escritorio y otro en el menú **"Programas"** al que se accede desde **"Inicio".**

### **10.3. Manual de instalación de Pocket GTC**

Para utilizar la aplicación es necesaria la instalación de:

▪ La propia herramienta GTC 2.0

▪ Microsoft FrameWork 2.0 o superior.

#### **10.3.1. Instalación de Microsoft Compact FrameWork 2.0**

Antes de comenzar con la instalación es necesario que tenga conectado su Pocket PC al equipo desde donde instalará Compact FrameWork mediante Microsoft ActiveSync (Programa proporcionado con su Pocket PC y que permite la comunicación entre su equipo y su Pocket PC).

La instalación se efectuará desde su ordenador personal. En un momento determinado de la instalación se introducirá MS Compact FrameWork 2.0 en su Pocket PC gracias a la comunicación establecida por ActiveSync.

Para instalar Microsoft FrameWork 2.0 debe hacer doble clic en el archivo **"NETCFSetupv2"** descargado de la URL que se indica en la página de descarga de GTC 2.0 para Pocket PC. Ver figura 10.14.

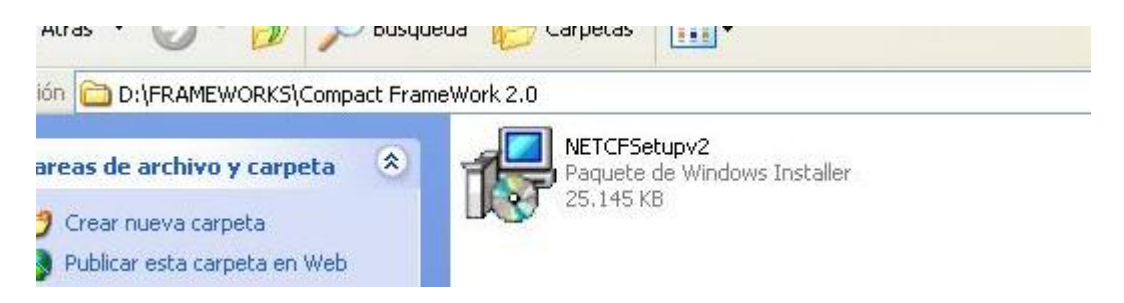

Figura 10.14. Archivo para instalar MS CFW 2.0.

Una vez hecho doble clic sobre el fichero aparece una ventana de preparación de la instalación:

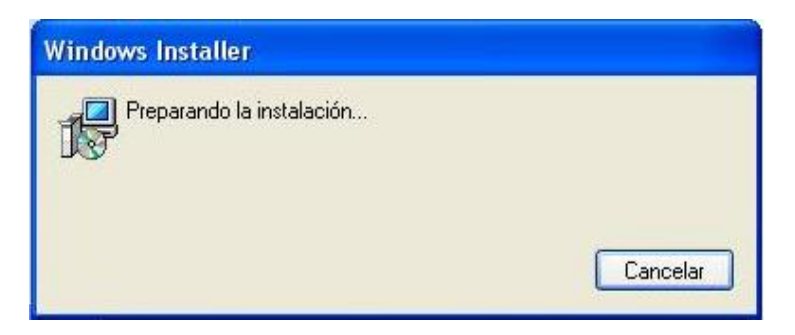

Figura 10.15.Ventana de preparación de la instalación de MS CFW 2.0.

A continuación comienza el asistente (Ver figura 10.16). Debe pulsar el botón **"Siguiente"** para continuar con la instalación.

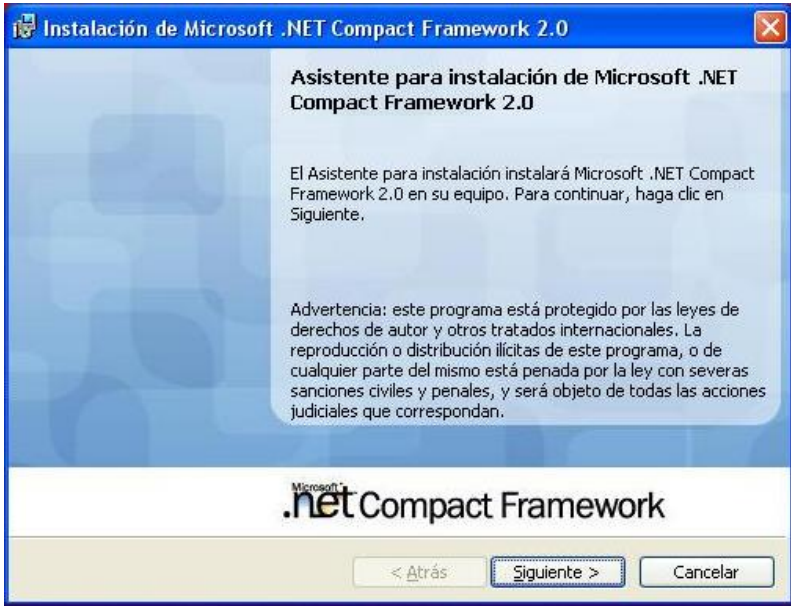

Figura 10.16.Ventana de inicio de la instalación de MS CFW 2.0.

En la siguiente ventana se pedirá que acepte los términos del contrato de licencia. Si está de acuerdo seleccione el círculo que aparece abajo y pulse **"Siguiente"**. Ver figura 10.17

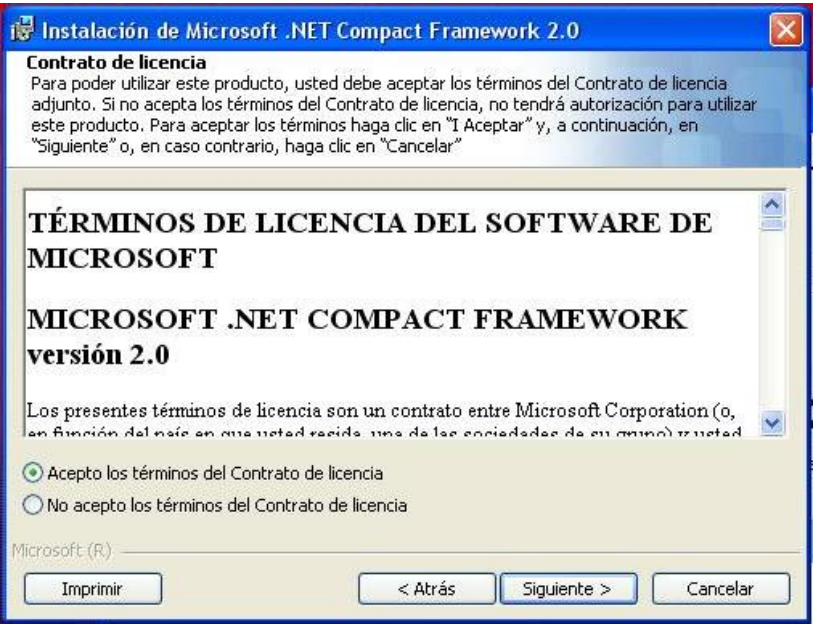

Figura 10.17. Ventana de contrato de licencia de MS CFW 2.0.

Seleccione el tipo de instalación que desea (Figura 10.18). En nuestro caso se recomienda seleccionar **"Instalación completa"**. Acto seguido pulse **"Siguiente"**.

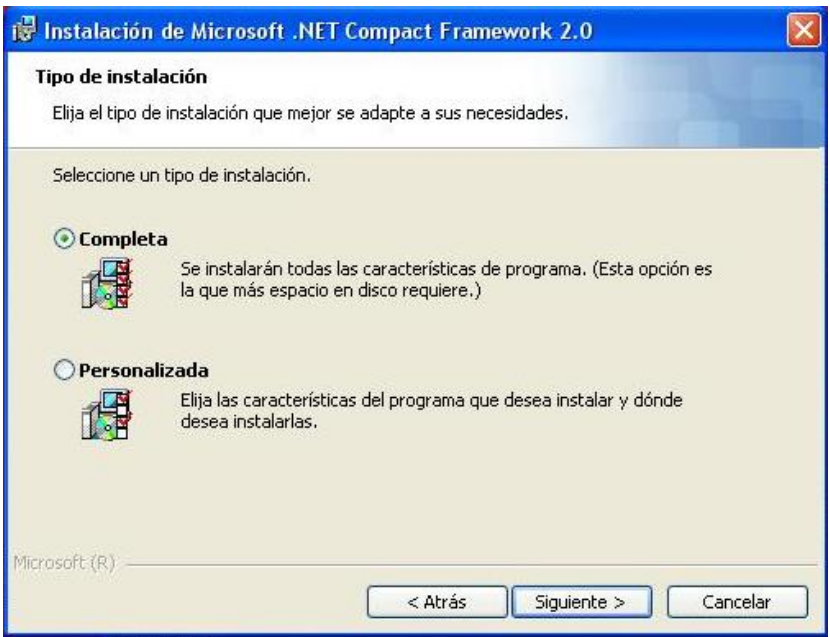

Figura 10.18.Ventana de tipo de instalación para MS CFW 2.0.

La ventana que aparece a continuación es una simple confirmación (Figura 10.19). Pulse **"Siguiente"** y la instalación comenzará (Figura 10.20).

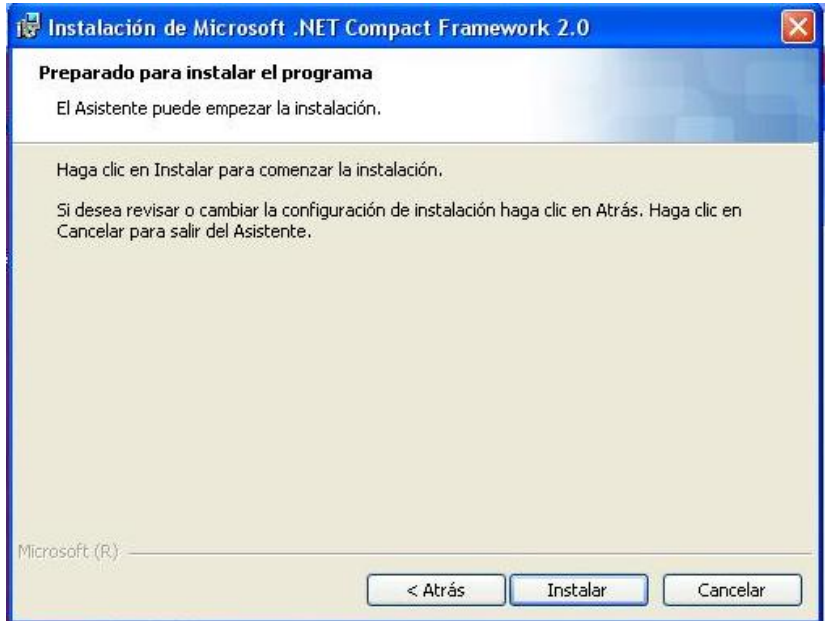

Figura 10.19.Ventana de confirmación de MS CFW 2.0.

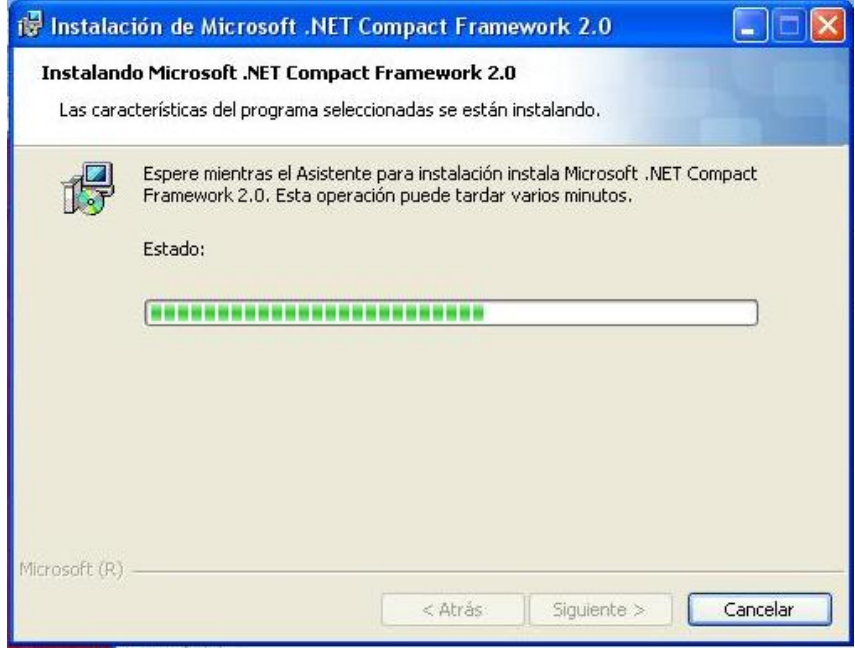

Figura 10.20.Ventana de progreso de instalación de MS CFW 2.0.

A continuación comenzarán algunas preguntas sobre la instalación en su Pocket PC. Lo primero que aparecerá será una ventana como la de la figura 10.21.Simplemente seleccione **"Sí"** y comenzará la instalación en el Pocket PC (Figura 10.22).

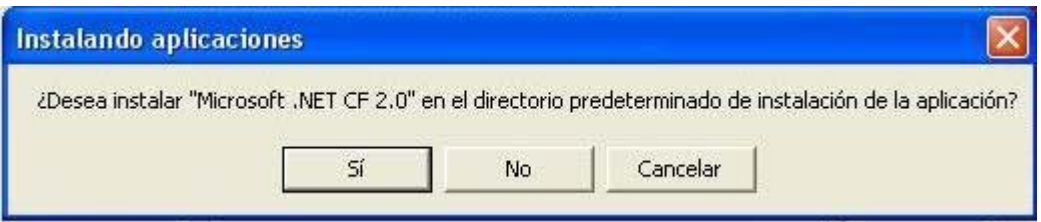

Figura 10.21.Ventana de directorio para MS CFW 2.0.

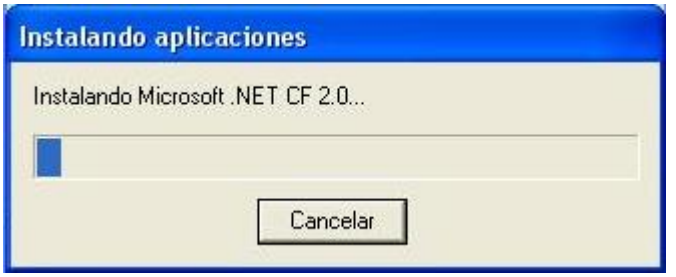

Figura 10.22.Ventana de progreso de de MS CFW 2.0..

 Una vez completado el progreso de la instalación le aparecerá una ventana de advertencia para que compruebe su Pocket PC (Figura 10.23) Pulse "Aceptar".

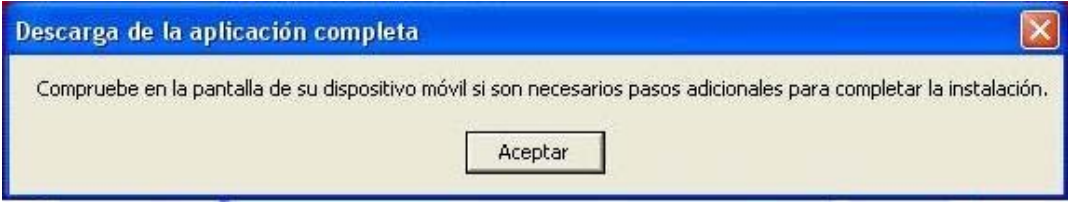

Figura 10.23.Ventana de advertencia para su Pocket PC.

 En su Pocket PC aparecerá un mensaje para que acepte los términos de la licencia. Seleccione **"Yes"** si está de acuerdo. Una vez seleccionado la instalación estará completa y en su ordenador aparecerá la ventana de la figura 10.24. Simplemente seleccione **"Finalizar"** y Microsoft Compact FrameWork 2.0 estará instalado en su equipo y en su Pocket PC.

Si se desea cancelar la instalación puede hacerse en cualquier momento simplemente pulsando el botón **"Cancelar"** .Acto seguido aparecerá un mensaje de confirmación y si pulsa **"Sí"**, la instalación se cancelará.

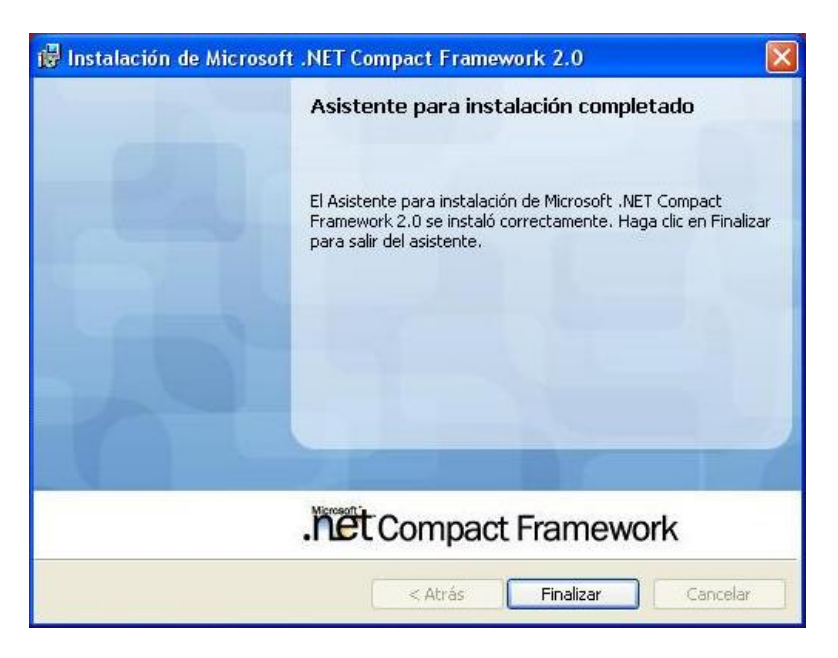

Figura 10.24.Ventana de fin de instalación de MS CFW 2.0.

### **10.3.2. Instalación de Pocket GTC**

La instalación de Pocket GTC es un poco diferente a la instalación de una aplicación normal. Conecte su Pocket PC a su ordenador mediante ActiveSync. Diríjase al archivo **"Pocket GTC Install"** descacargado (ver Figura 10.25).

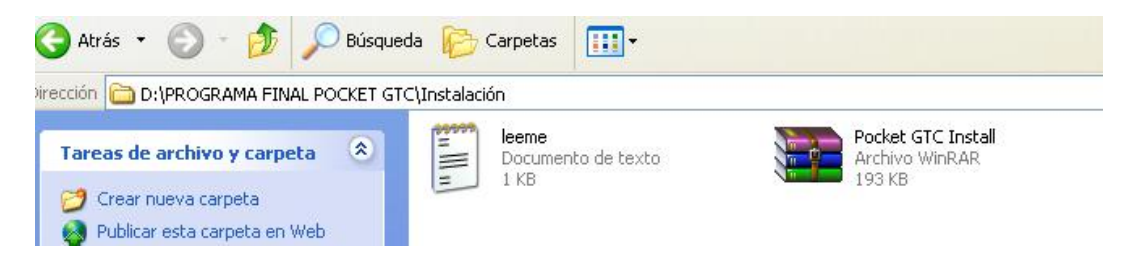

Figura 10.25. Archivo para instalar Pocket GTC.

Púlselo con su botón derecho y seleccione copiar. Ahora diríjase a ActiveSync y con el explorador de archivos elija una carpeta de su Pocket PC donde desee guardar el archivo. Pulse con el botón derecho y seleccione pegar. ActiveSync sincroniza el archivo (Figura 10.26) y lo deja en su Pocket PC.

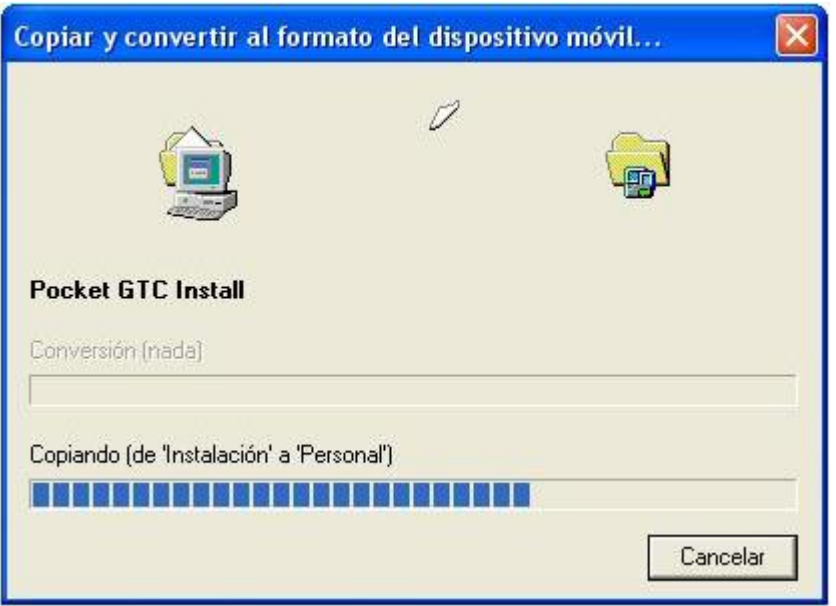

Figura 10.26. Ventana de sincronización de ActiveSync.

A partir de este momento no necesitará su PC, se trabajará desde el Pocket PC. Diríjase a la carpeta que seleccionó para dejar el archivo. Una vez dentro aparece el archivo con un icono como el que se muestra en la figura 10.27. Pulse con su lápiz sobre él y la instalación comenzará  $(Figura 10.28)$ .

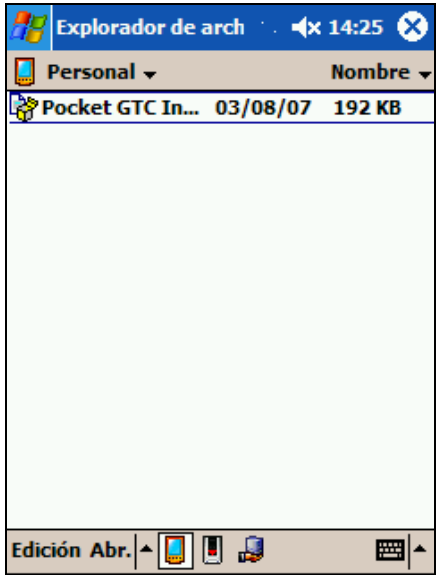

Figura 10.27. Ventana de PPC con el archivo de instalación.

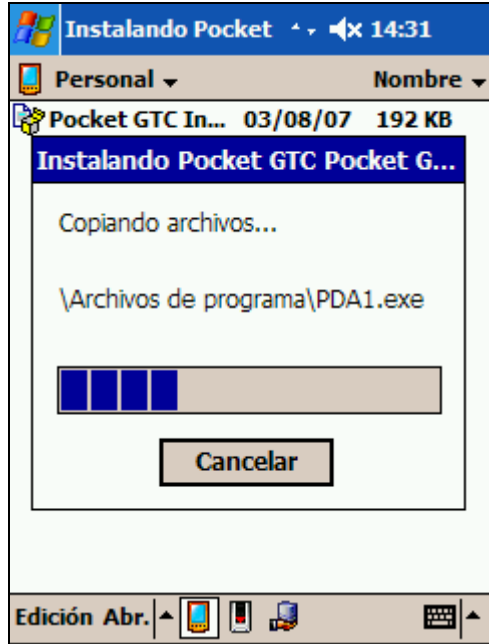

Figura 10.28. Ventana de PPC con el progreso de instalación.

Una vez finalizado el progreso de instalación ya tiene su aplicación lista para usarse desde su Pocket PC. Se crea automáticamente un acceso directo en el menú **"Inicio"** de su Pocket PC y otro en **"Programas"**.

## **10.4. Manual de desinstalación**

Para la desinstalación de **GTC 2.0, Microsoft FrameWork 2.0** y **Microsoft Compact FrameWork 2.0** del ordenador personal, hay que dirigirse al panel de control.

Para ello pulse **"Inicio"** y a continuación **"Panel de Control"**.Una vez abierto seleccione **"Agregar o quitar programas"**. Cuando haya cargado con todos los programas que tiene su PC busque el programa que desee eliminar, selecciónelo y pulse **"Quitar"**. Acepte el mensaje de confirmación y su programa será desinstalado.

Para eliminar de su Pocket PC la aplicación Pocket GTC o **Microsoft Compact FrameWork 2.0** vaya a **"Inicio"** después seleccione **"Configuración".** Abra la pestaña de **"Sistema"** y pulse donde pone **"Quitar programas".** Ahora busque el programa que desea eliminar, selecciónelo y pulse **"Quitar"**. Su programa será desinstalado tras aceptar la confirmación que le será requerida.